## Secure Print- Set as your Default

Set secure print as the default so you don't have to manually click on the drop down arrow and choose secure print as the option each time.

Note: This handout assumes you have already set up secure print. If not[, click here for those](http://technologyintegrationshthornt.pbworks.com/w/file/60485149/Secure%20Printing%20on%20the%20Xerox.pdf)  [directions](http://technologyintegrationshthornt.pbworks.com/w/file/60485149/Secure%20Printing%20on%20the%20Xerox.pdf) first.

Go to Start>Settings>Printers and Faxes or you can do this as you are printing a document.

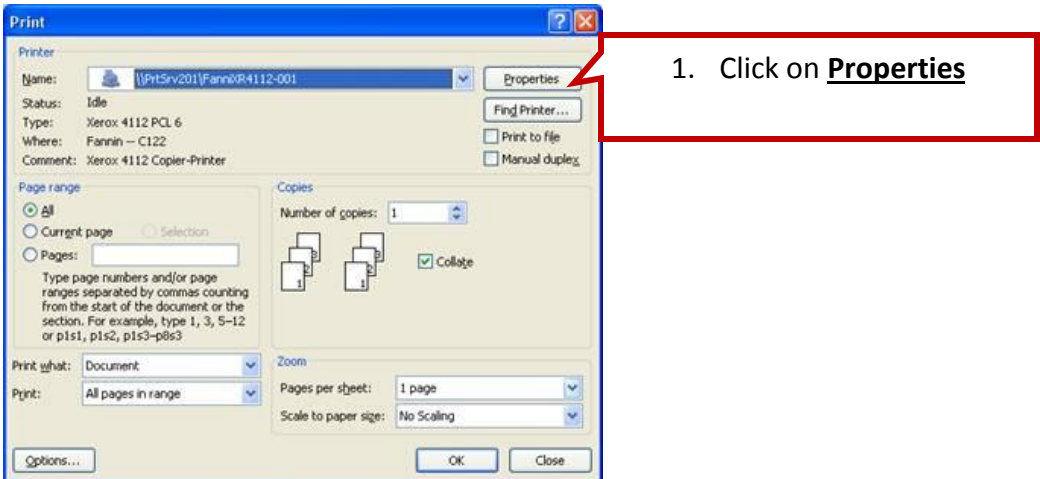

1. Click on **Properties**

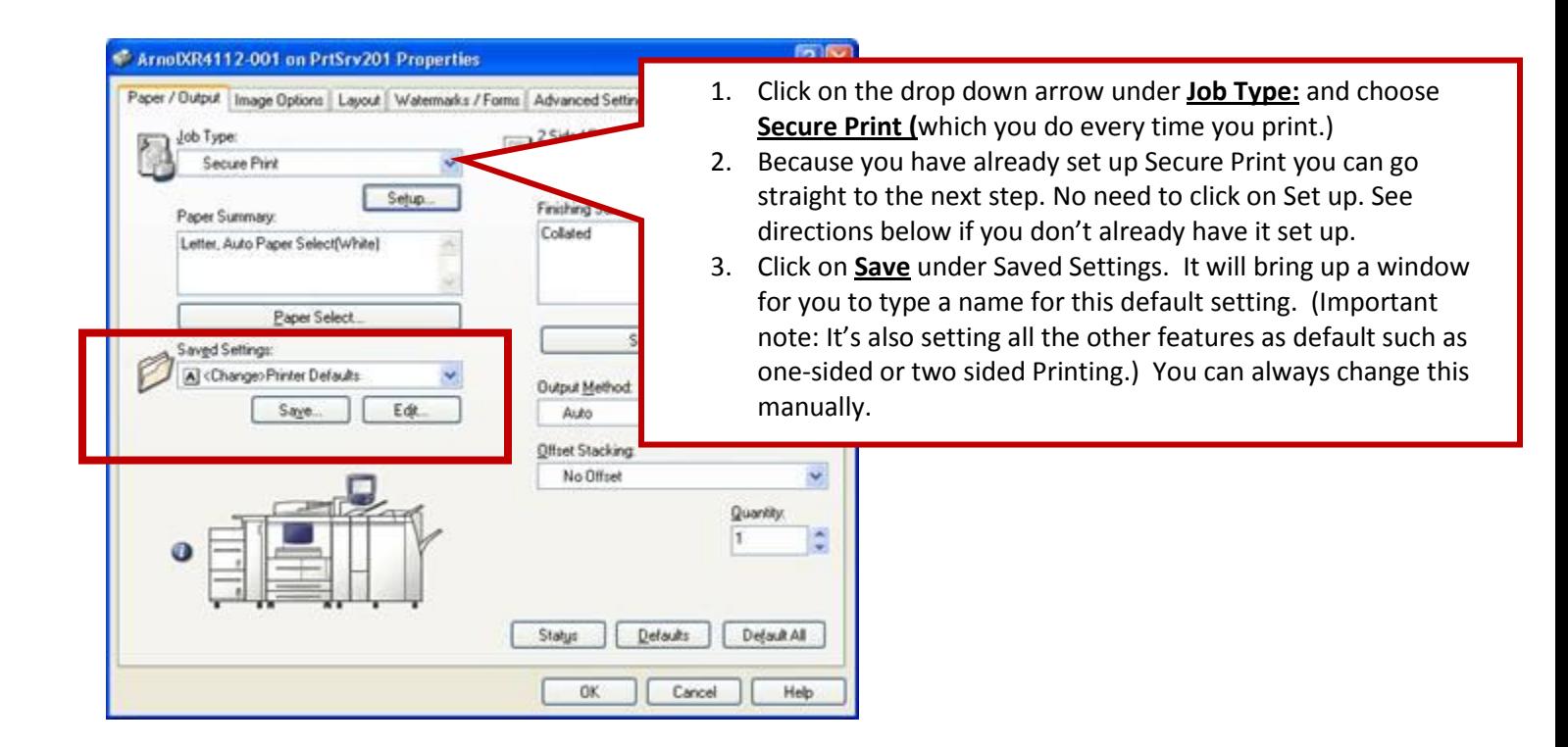

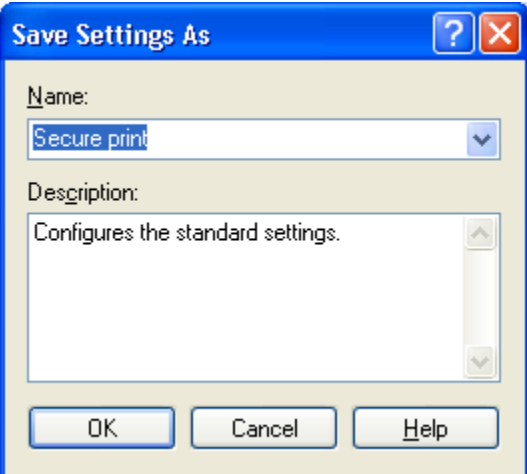

4. Name the default **Secure Print**. Click OK.

Now your print jobs should go directly to Secure Print. The window will pop up asking you for your PIN Code.